#### **Cataloger's Desktop 5. Search Results and Facets At-a-Glance**

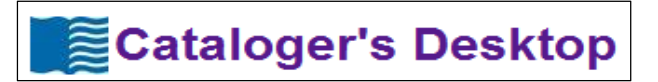

### **Search Results and Facets**

Facets allow you to quickly narrow your search results to the most relevant items.

#### **Steps:**

1. Enter search terms in the basic or advanced search. In this sample search we have entered "preferred title" in the search box and are searching **My resources**.

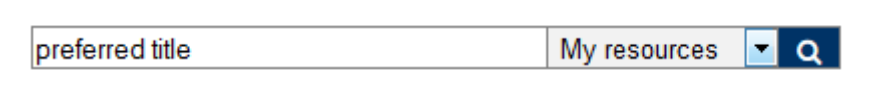

2. On the left side of the screen are several facets, e.g. **Source Document, Publisher, Resource type, Language** that allow you to quickly refine yoursearch. Each facet can be expanded or collapsed by clicking the arrow at the end of the facet title.

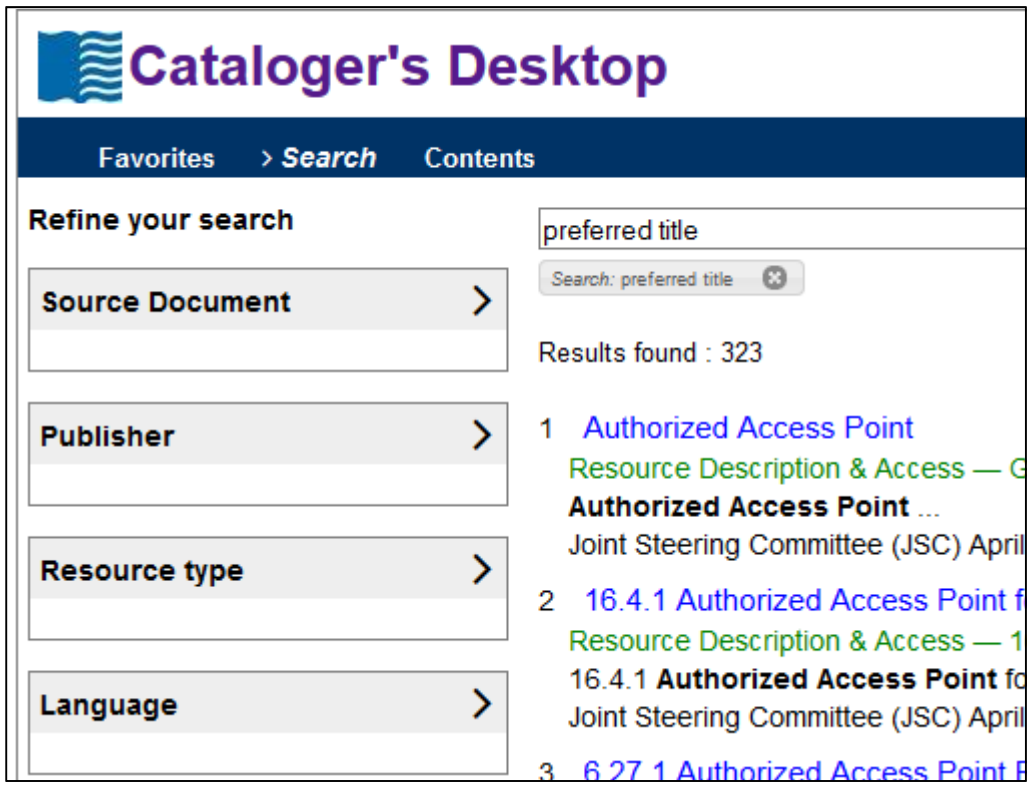

3. If you click a **Source document** facet link, you limit the search to that specific document. In this example, we see that there are 46 hits in *MARC 21 Format for Bibliographic Data*. We can limit the search to must this document by clicking the facet link.

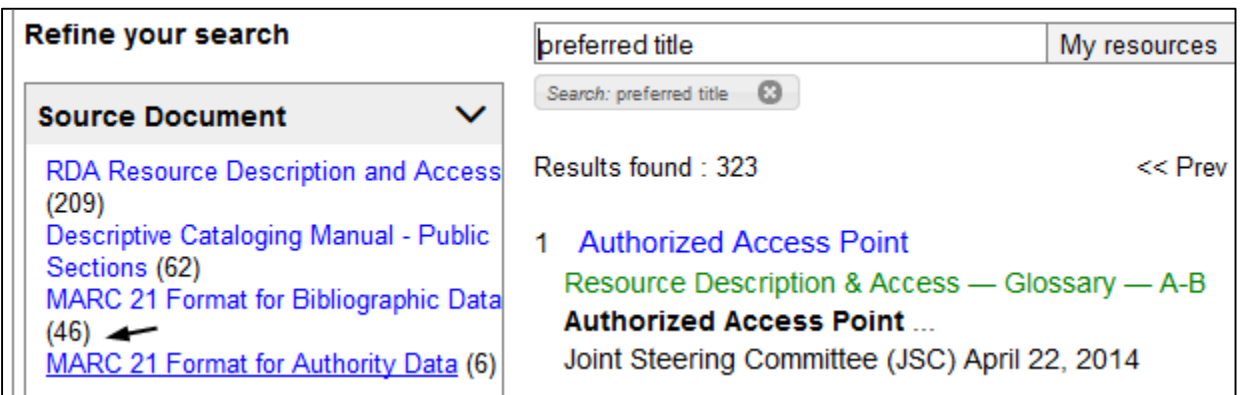

4. If you want to return to the original search result set, click the small **X** to remove the filter.

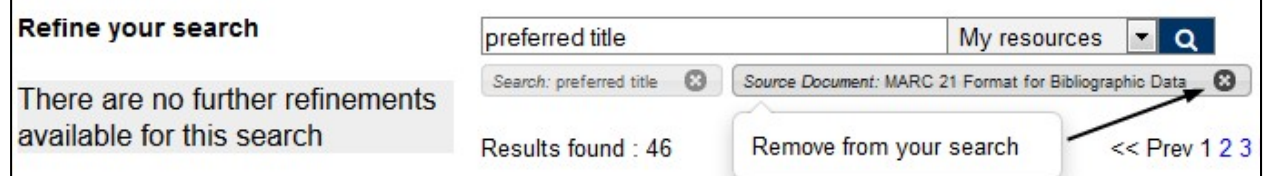

#### **This is a list of Cataloger's Desktop's search facets:**

- **Cataloging task** facet allows you to limit the search to resources that are relevant to a specific type of cataloging activity.
- **Material type** allows you to limit your results to resources that are relevant to the type of resource you are cataloging
- **Publisher** allows you to limit your search to a specific publisher
- **Resource type** permits you to limit your search to a specific type of cataloging resource
- **Language** allows you to limit your search by language
- **Country** gives you the ability to limit your results to resources that are particularly relevant to a specific country
- **New resources** are resources that have been either recently added or updated

### **Sort by….**

You can choose the search results sort order by using the pulldown in the **Sort by:** box.

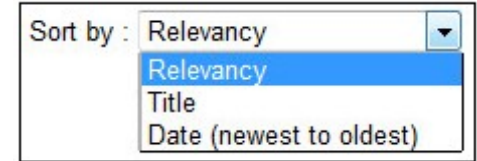

# **Results / page**

The **Results / page** pulldown lets you specify how many hits you prefer to see when you perform a search. Although the default number of hits displayed is 10, you can display 20, 50, or 100. The number of search hits displayed can also be changed in **Preferences**.

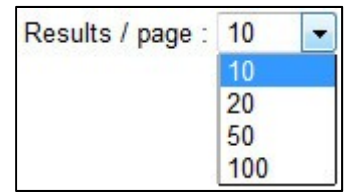

## **Hit display**

Each hit includes a **section title** (in blue), a **citation** (in green), and **highlighted** hits in their paragraph. The hit's final line includes the name of the resource's publisher, revision or addition date, and the cataloging resource type(s).

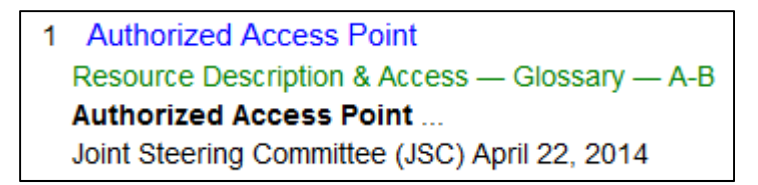

# **Full Display of a Hit**

To open the full display of a hit, click the hit's section title (in blue).

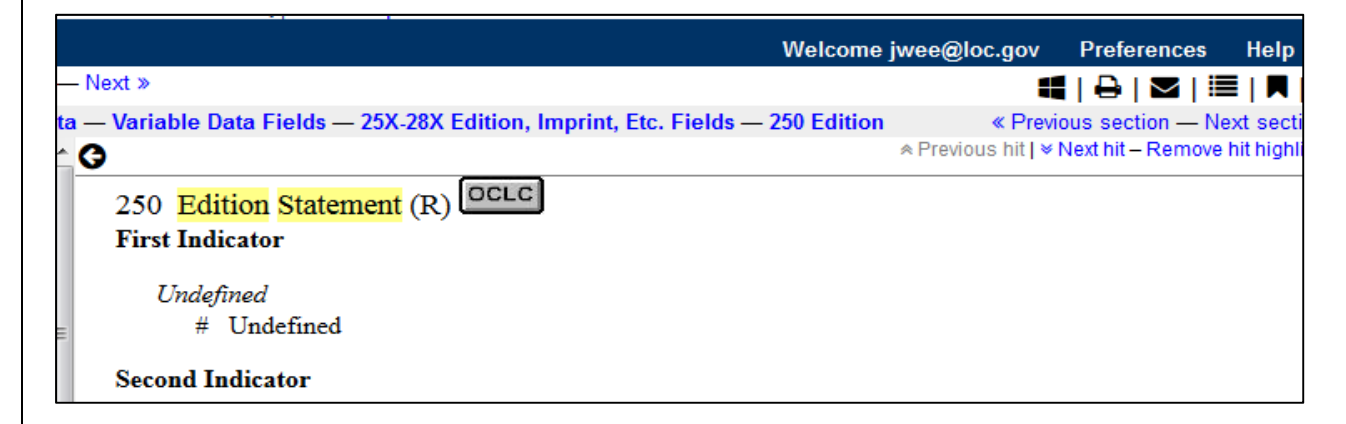

## **Open in a New Window**

To open the document in a new window, click the **New window** icon.

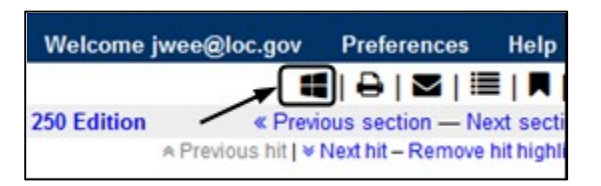

## **Print**

You may print the full display of the hit by clicking on the print icon.

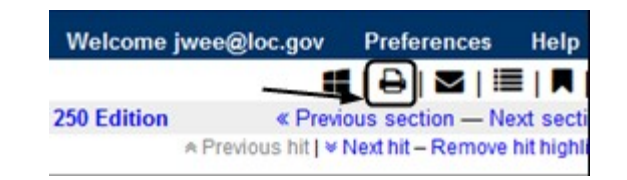

### **Email**

You may email the displayed hit to yourself or others by clicking on the email icon.

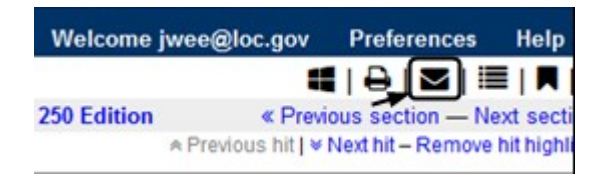